# Using Hitssports for Camberley BC

At the contract of the contract of the contract of the contract of the contract of the contract of the contract of the contract of the contract of the contract of the contract of the contract of the contract of the contrac

https://camberleybc.hitssports.com/

Or

Via our main website at http://camberleybowlingclub.co.uk/ under Bowls Activities

## Invite to Set Password and Login

• Before the start of the new season you will receive an email as below. Click on "Configure password" link

Password reminder for Camberley Bowling Club website Inbox x

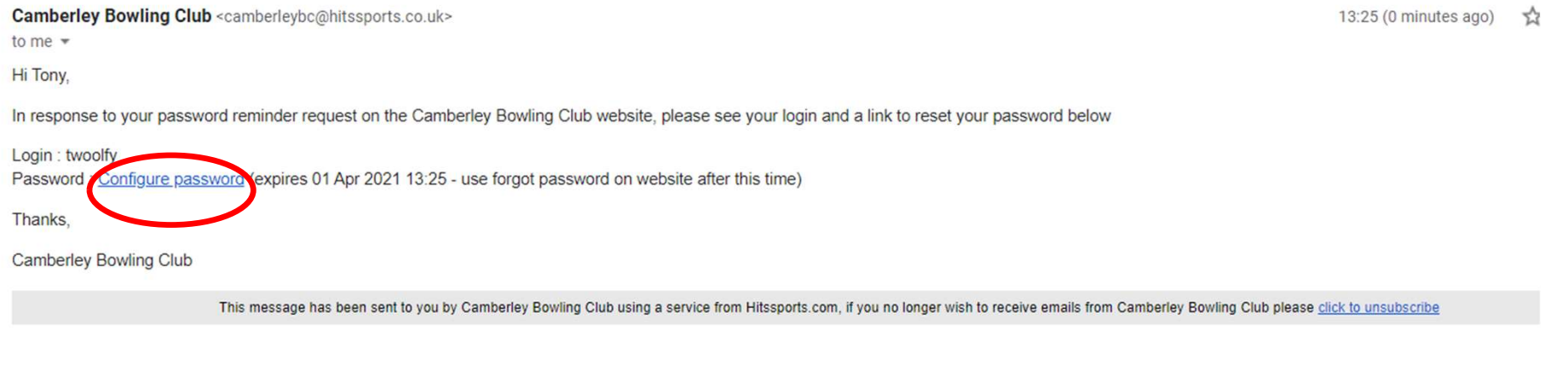

 $\leftarrow$  Reply Forward

 $\stackrel{0}{-}$ 

## Setting Password

• Enter your chosen password, confirm password and press "Set My Password" button

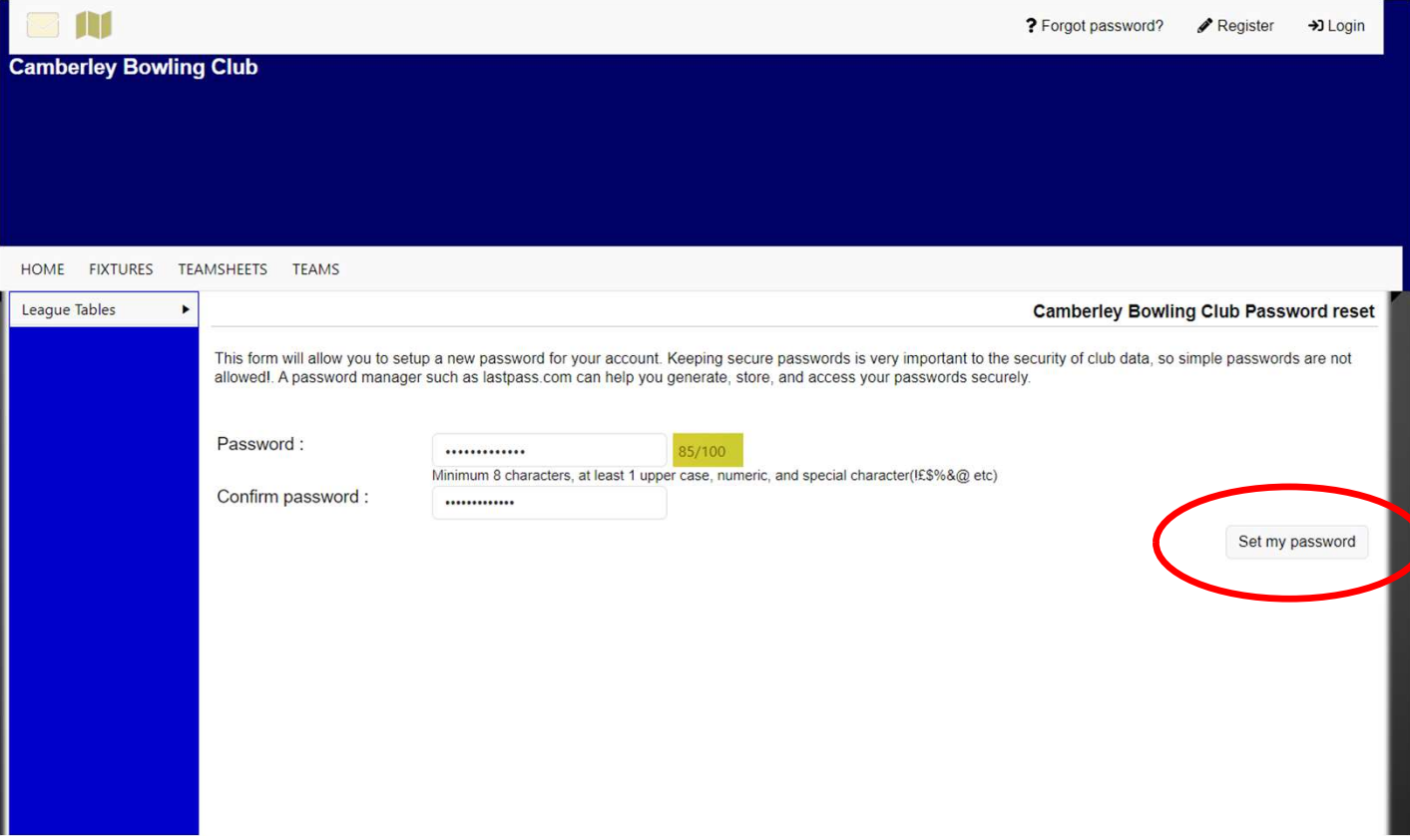

#### First Welcome Screen

- This is the screen you will see after setting your password.
- Press the "Login" button on the top right of the screen below.

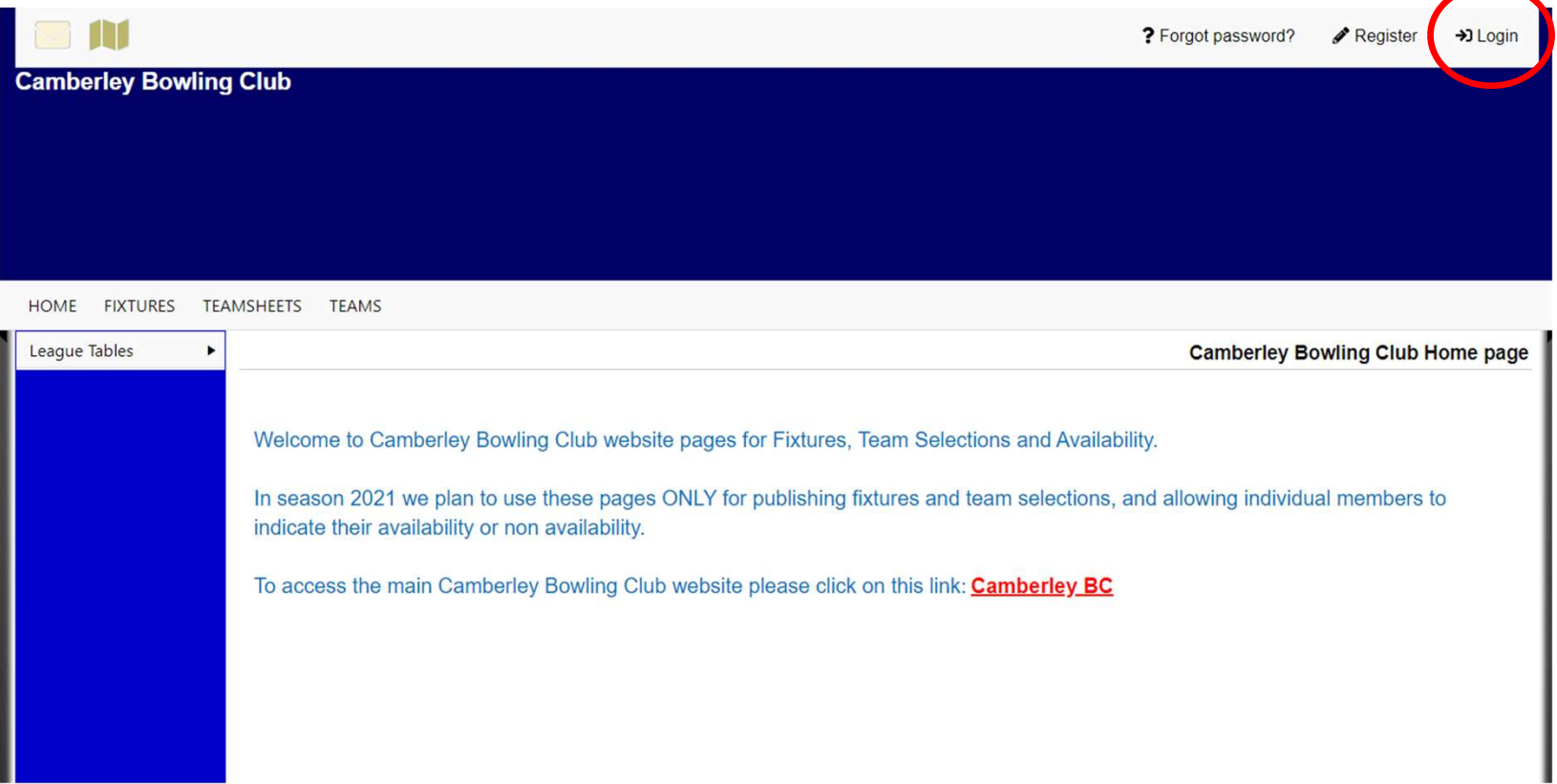

#### Logging In

• Enter your username (first initial followed by surname) and your new password. Press the "Login" button

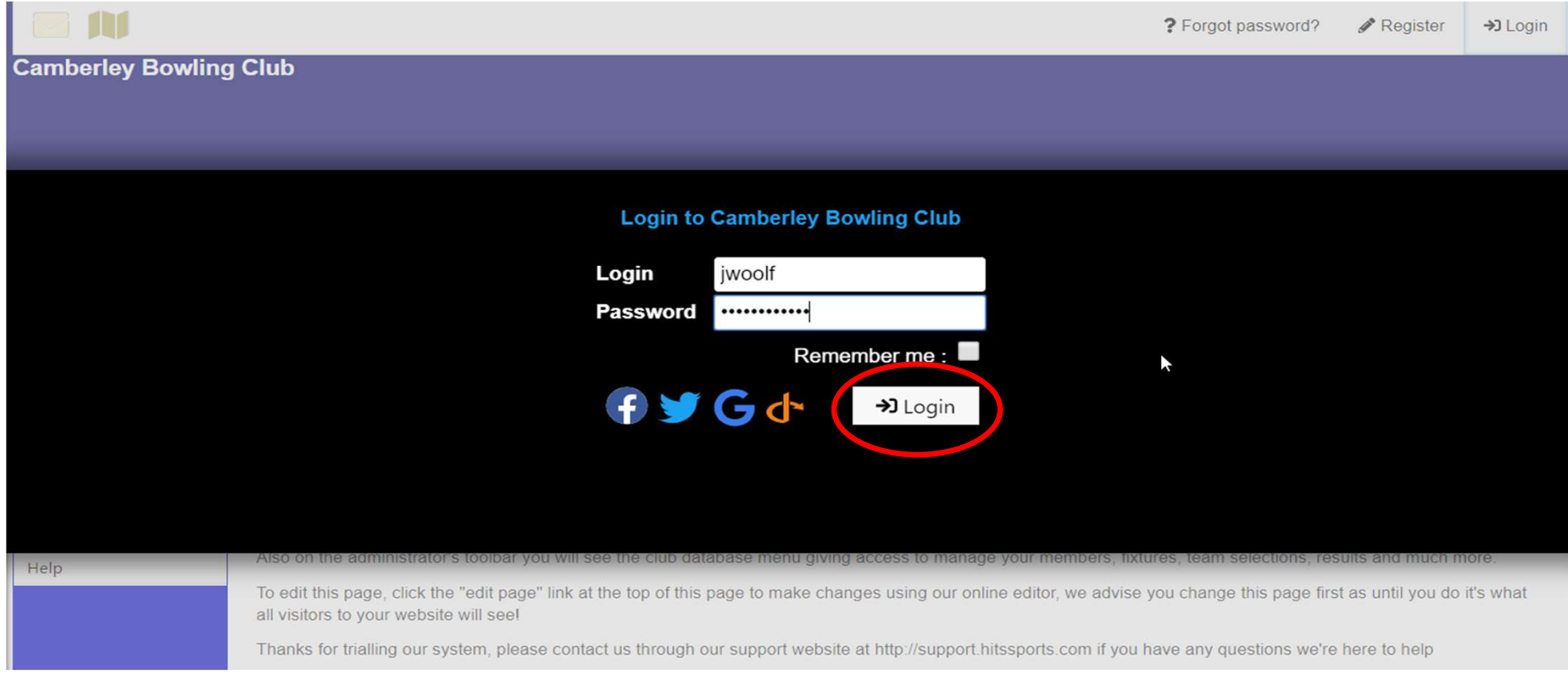

## Selecting Availability

• Click on the Availability link to view and select the matches you can potentially be available for

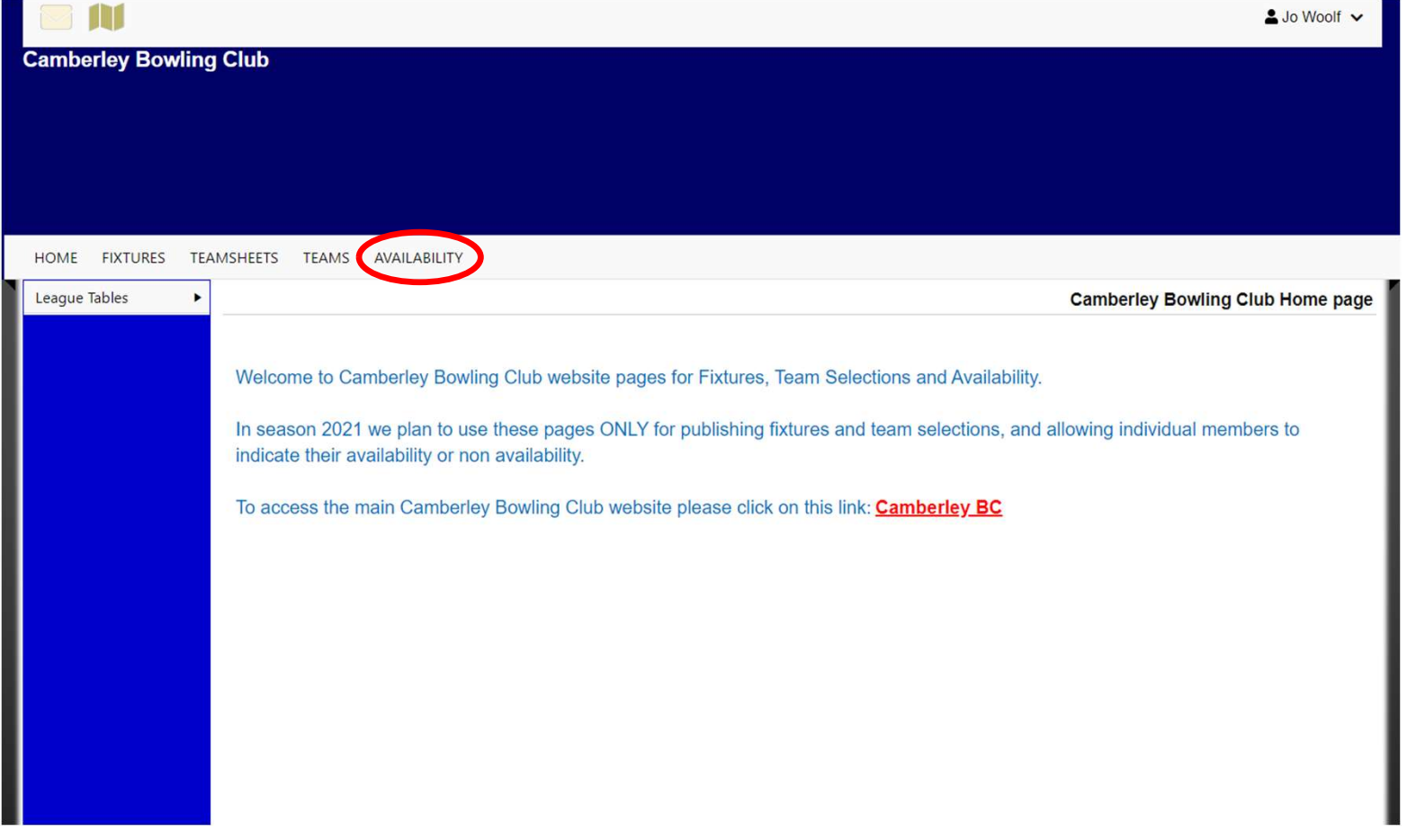

#### Indicating Your Availability

• Click on the drop down box to choose if you are "available", "home only", "not available" or currently "unsure"

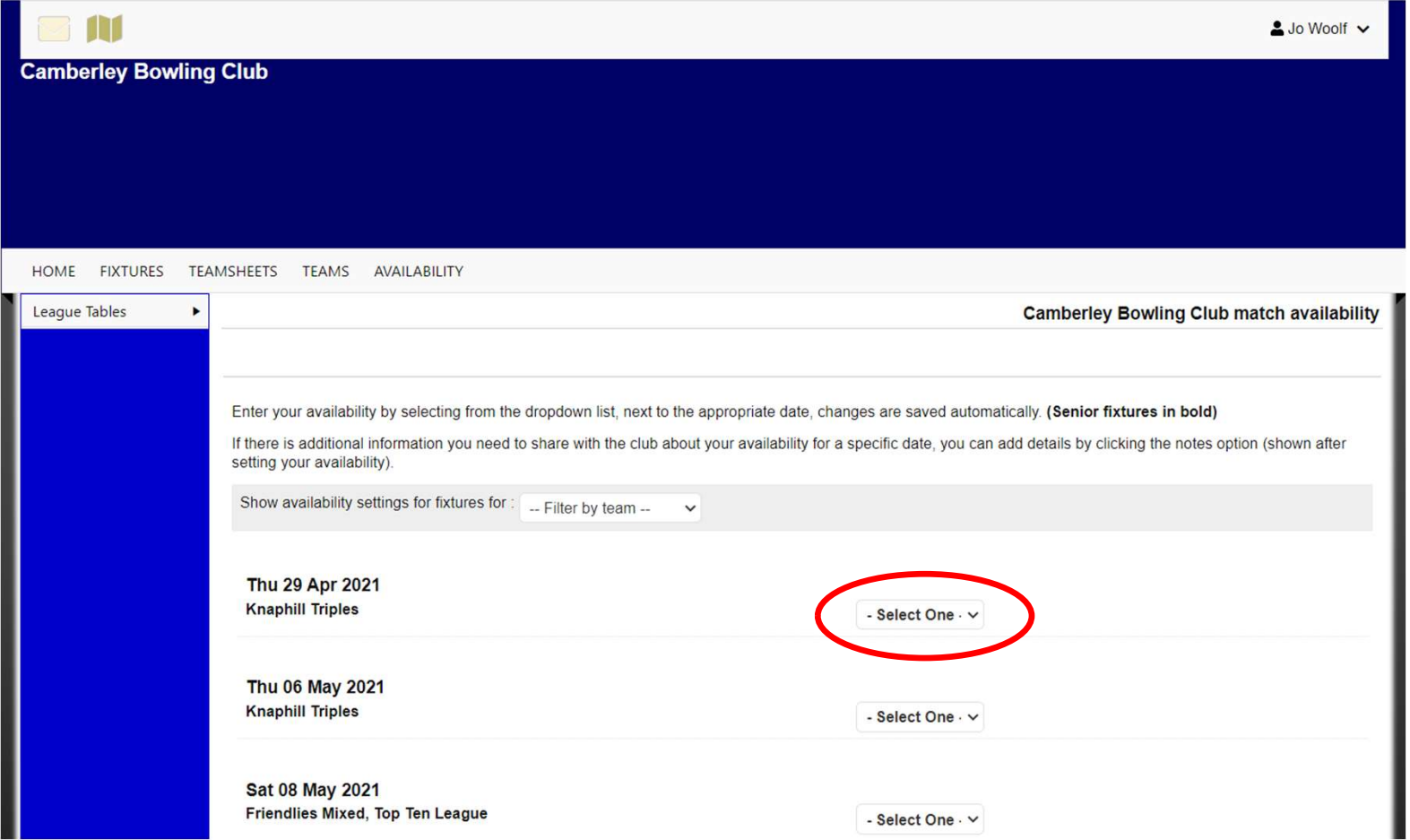

### Additional Notes of Availability

• As well as indicating your availability you can also add any notes for the captain's information by pressing the notes box to the right of the drop down

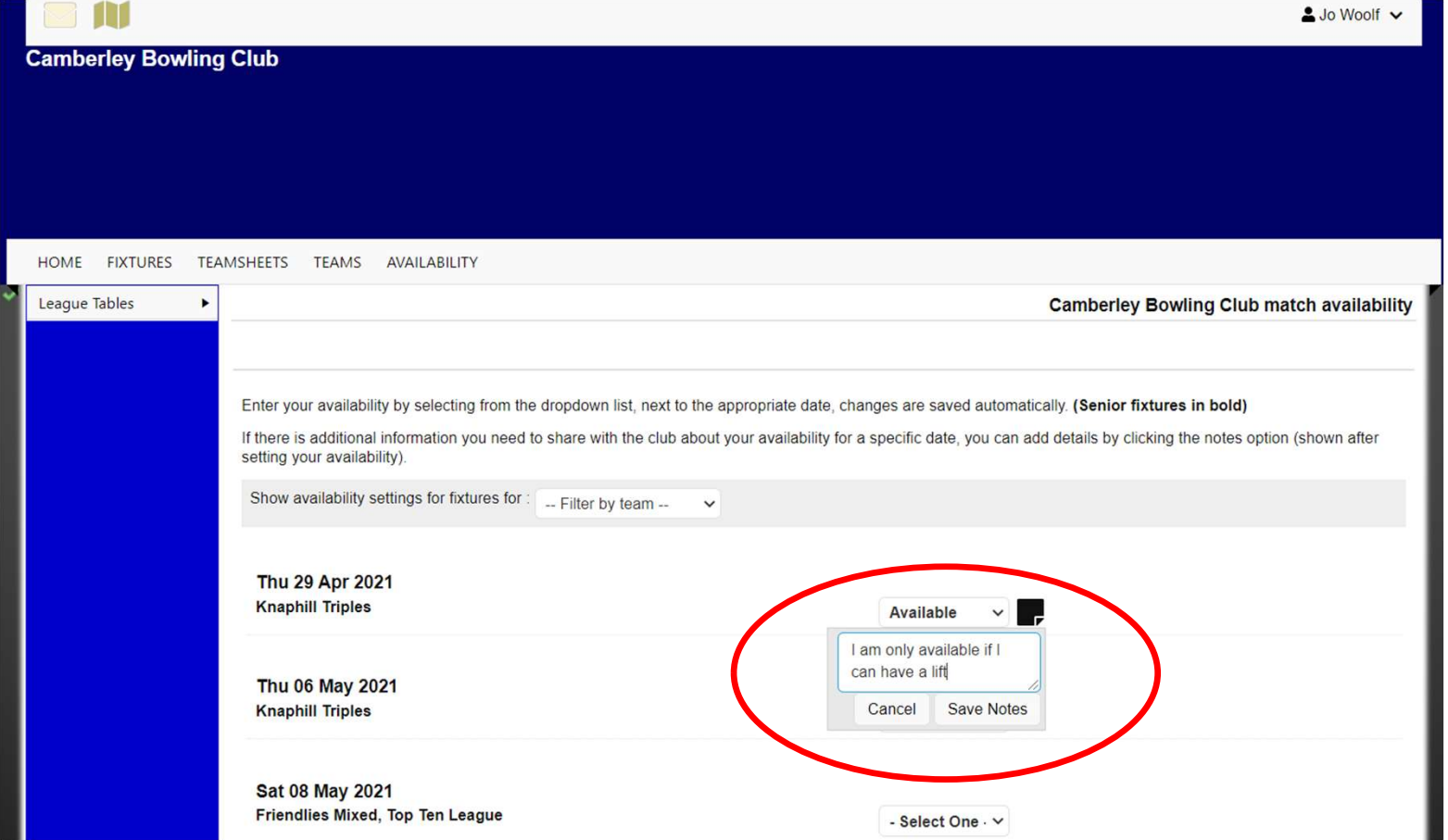

### Details of the Fixtures in the Availability List

• You can see more details about the fixtures by clicking on the individual dates, e.g. in this case you can see the two fixtures and their start times

 $\triangle$  Jo Woolf  $\vee$ 

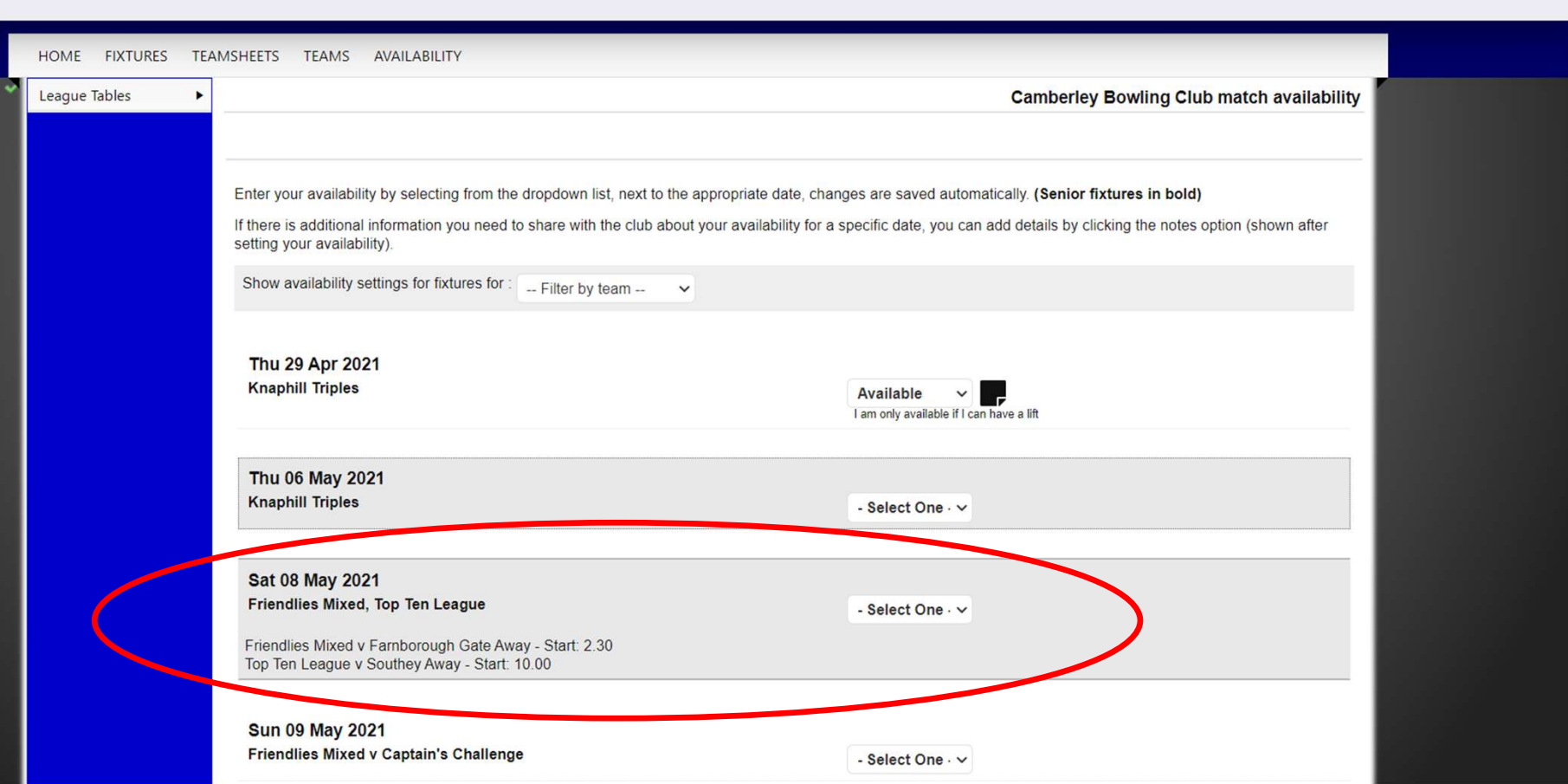

#### Confirming Your Selection

• After the team has been selected you will receive an email confirming that you have been selected.<br>Click on the "Yes, I Can Play" link in the email (or No, I Am Unavailable if you are now not available)

Camberley Bowling Club <camberleybc@hitssports.co.uk> to me  $\sqrt{*}$ 

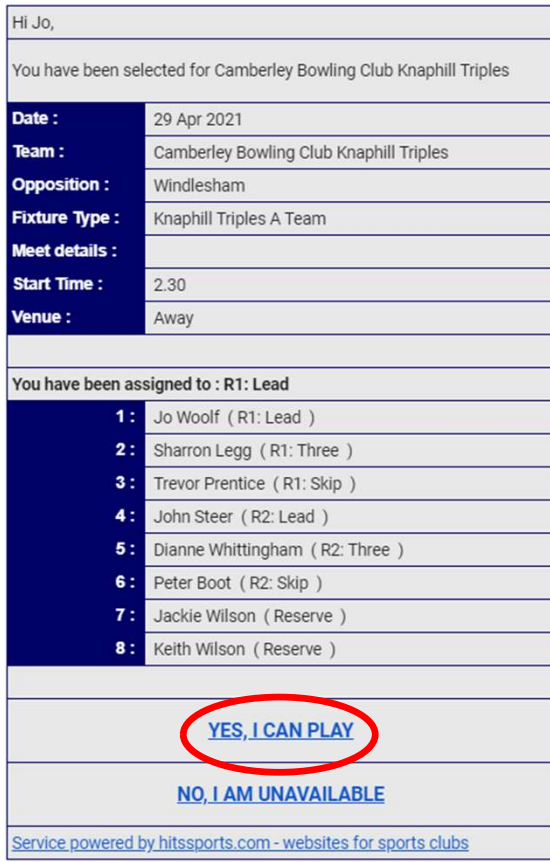

#### Full View of Team Selection

• After clicking on the "Yes, I Can Play" link in the email you will be automatically be taken to the view of the team selected

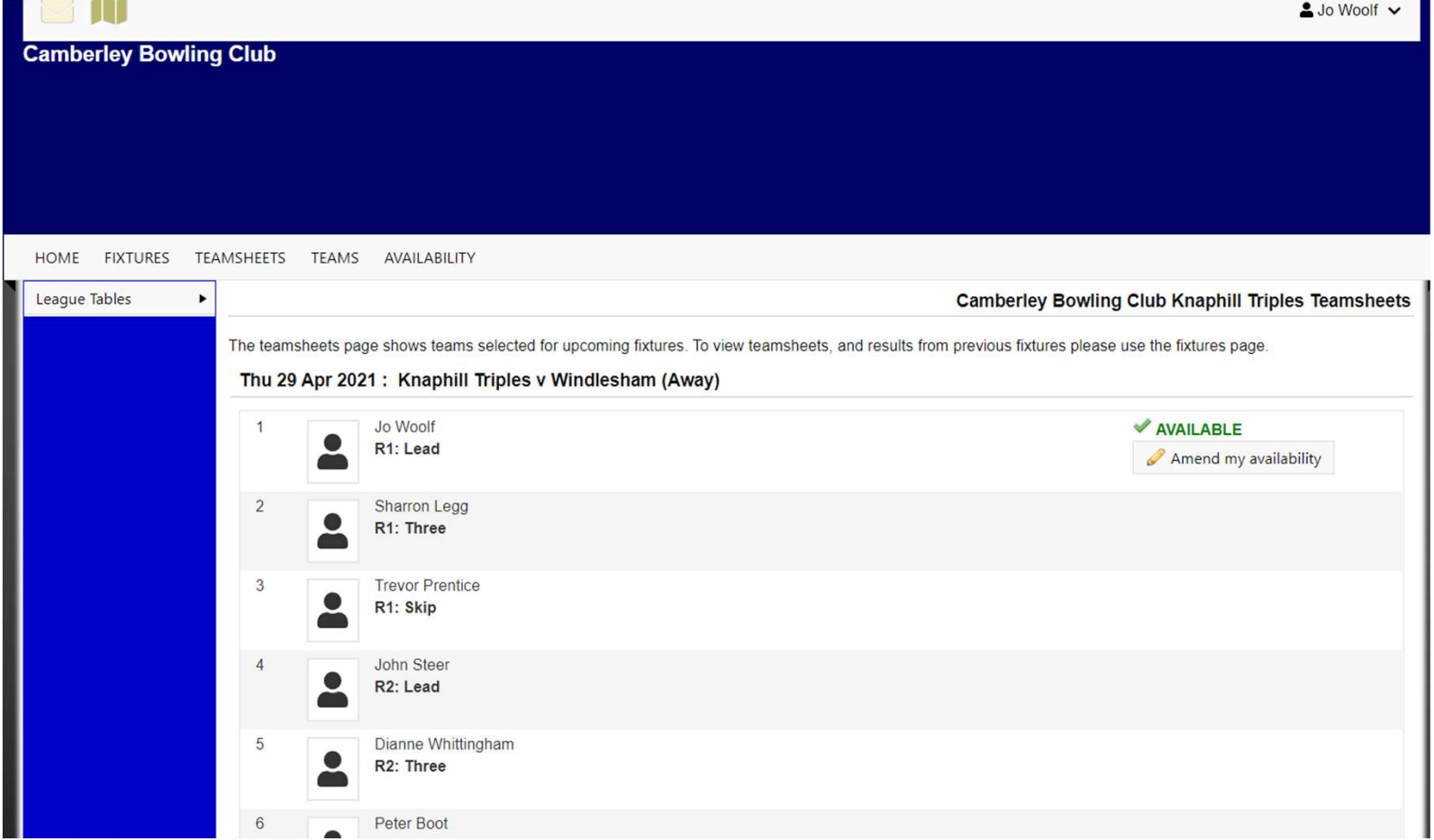

#### Last Minute Unavailability

- If after you have confirmed your selection you subsequently find that you are no longer available then click on the Teamsheets link where you will be able to update your availability status
- You should also phone the team captain to let them know you are no longer available

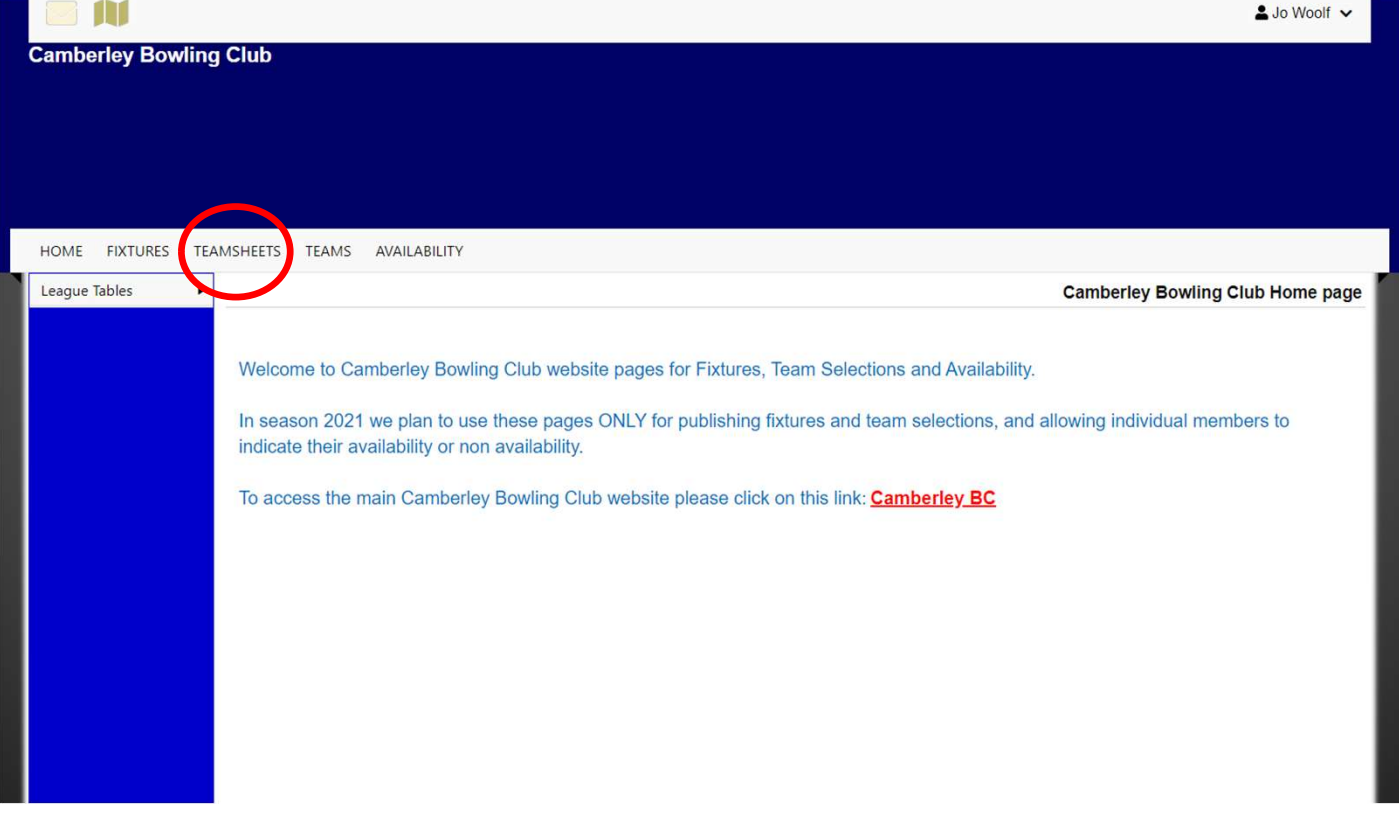

Last Minute Unavailability (continued)

• Next click on the 'Amend my availability' button to allow you to change your availability status

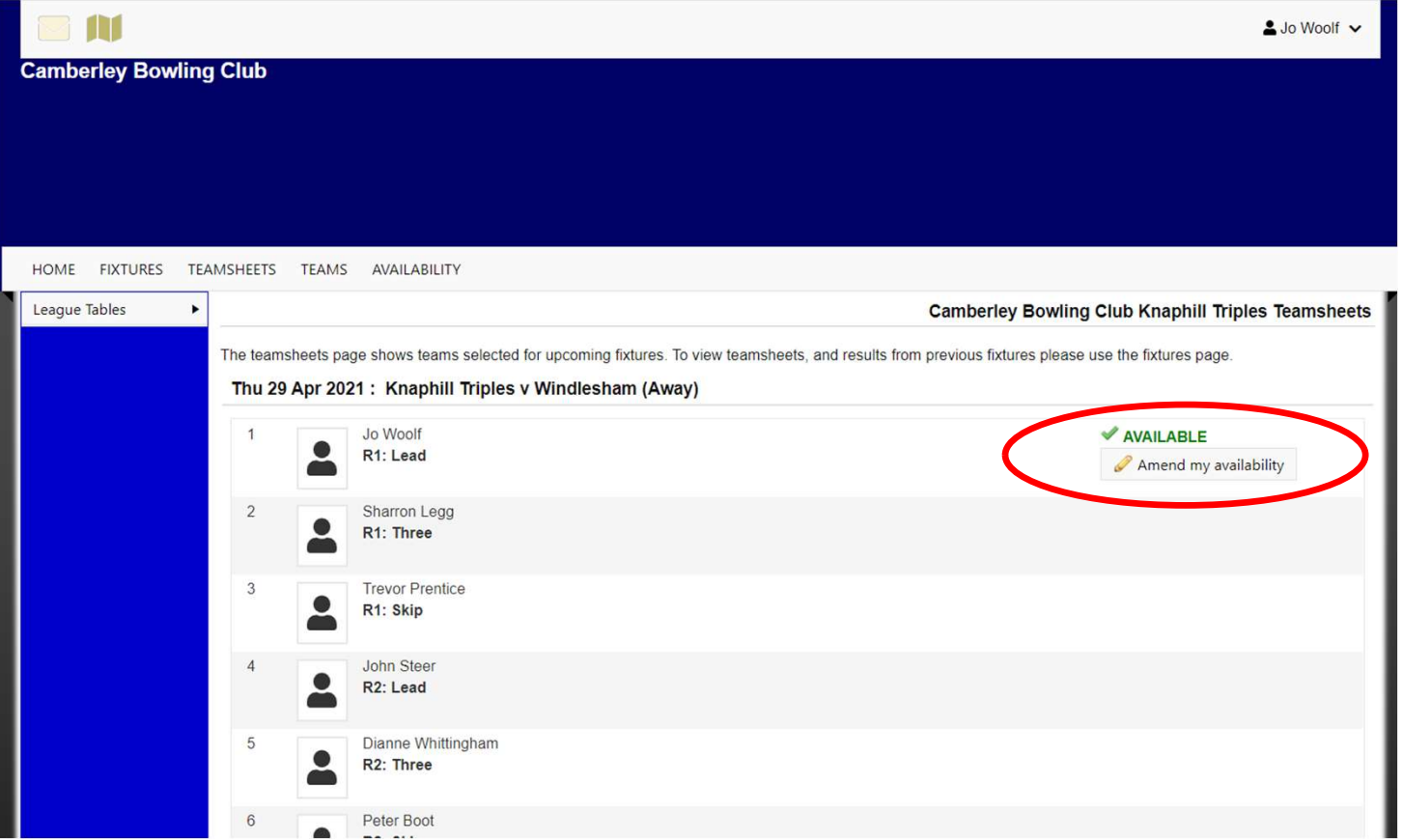

Last Minute Unavailability (continued)

• Next click on the 'Unavailable' button to confirm you are no longer available

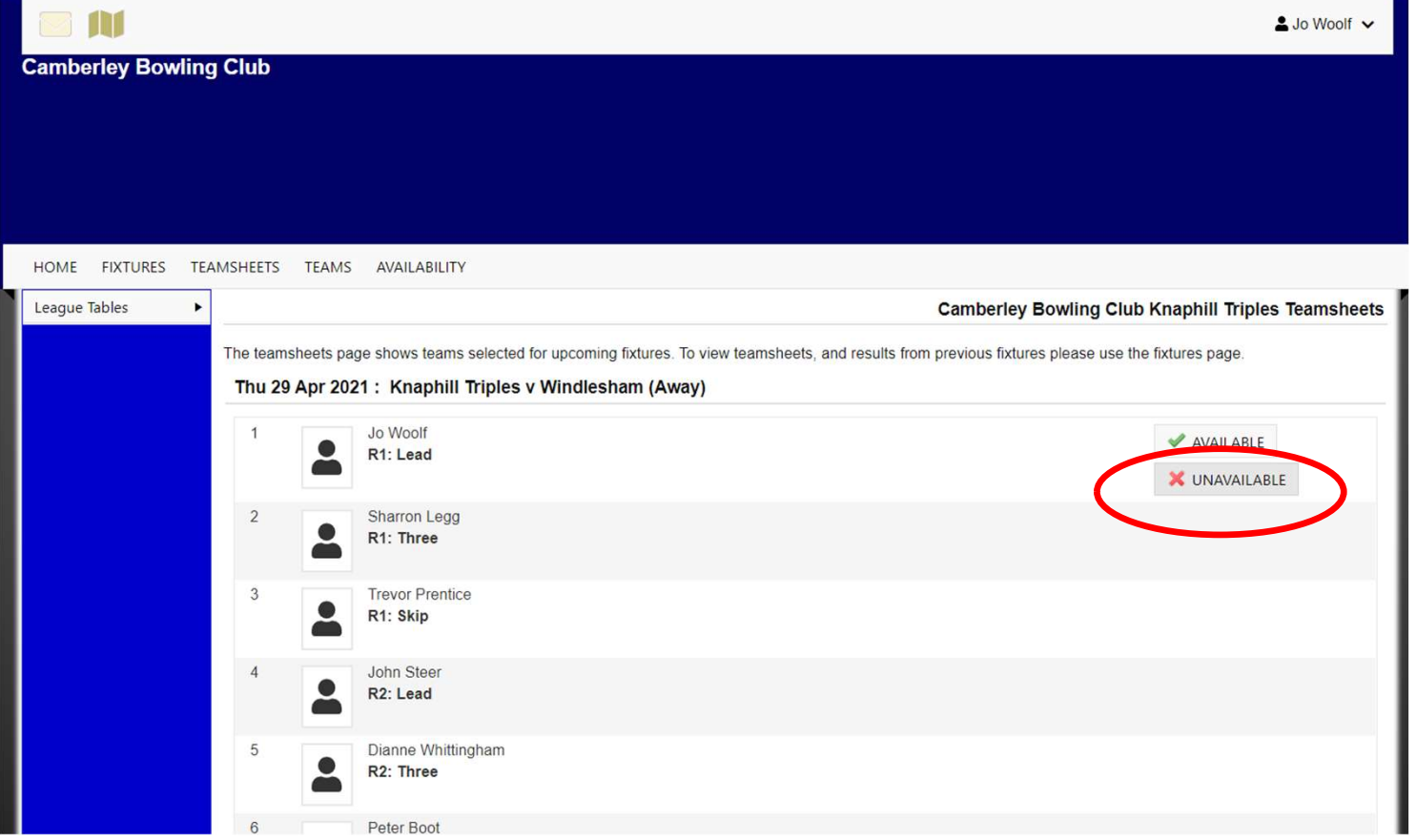

## Other Optional Information

• At any time you can see a full list of Fixtures or Team selections by clicking on the Fixtures or TeamSheets links as shown below

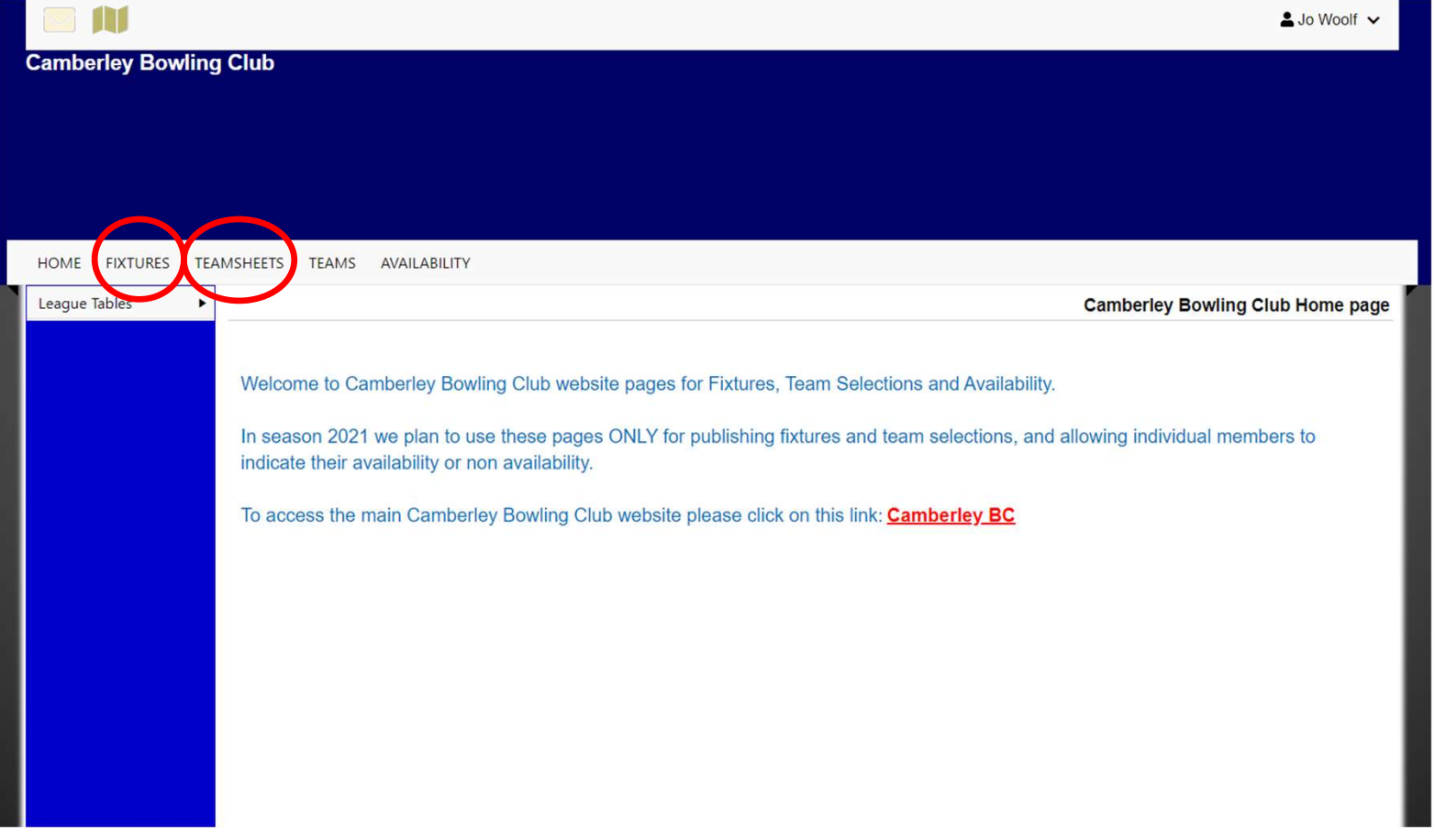